# **Guide to COMPUTER BASED ON‐LINE TEST OF LIMITLESS LEARNING.**

Welcome to Computer Based On‐line Test of LIMITLESS LEARNING.

1. On registering for computer based on‐line test of LIMITLESS LEARNING, you will be given a Roll No. and a PASSWORD. If you have not received the same, please contact at the office of LIMITLESS LEARNING at 09233387104.

2. Log in at **www.limitlessonlinetest.in** using any DESKTOP PC OR LAPTOP. **This site will not work on mobile/tablets.** 

3. The following screen will open. Enter your roll no. and password at user login.

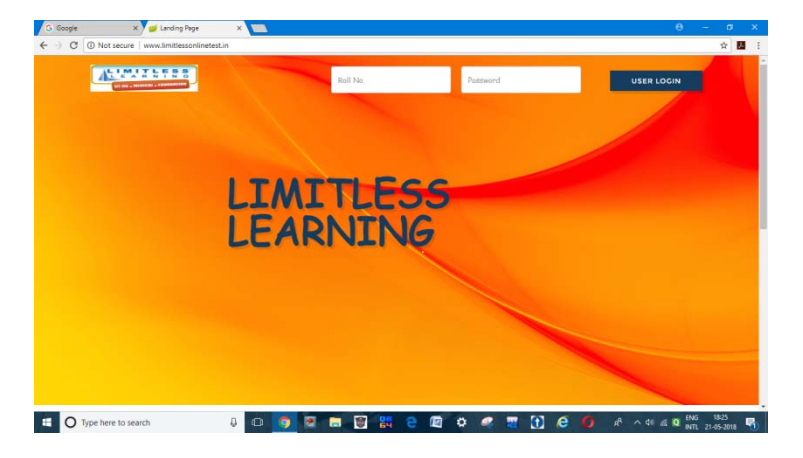

4. On your first log in, you will be asked to change your password.

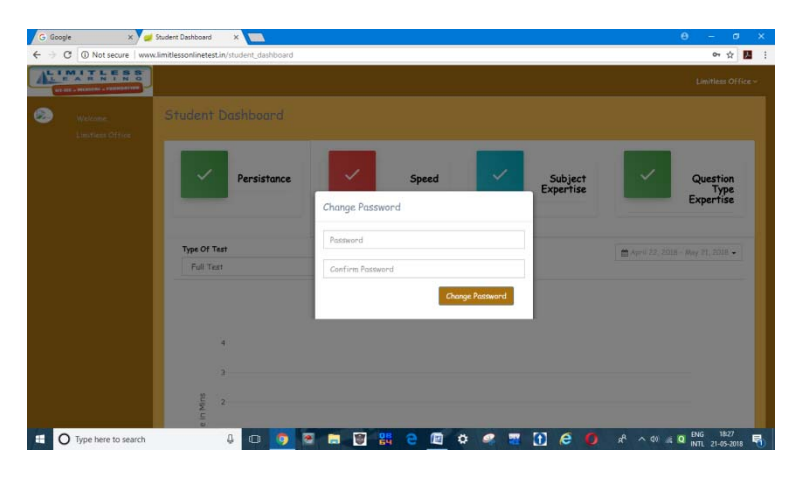

5. Please change your password and keep it safely for your future log in. In case you forget your password, please contact the institute for getting your password reset.

6. On changing the password, you will be asked to log in again. Log in with your changed password. You will be asked to accept the terms and conditions.

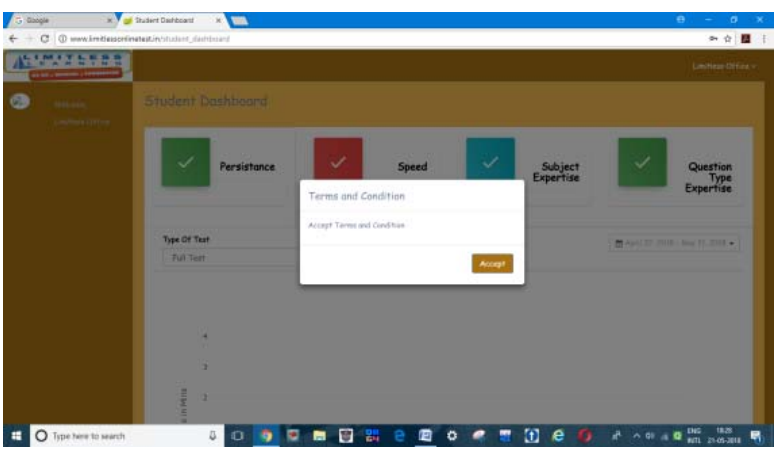

- 7. Accept the terms and condition.
- 8. Your Dashboard will open.
- 9. On your dashboard, on the left pane select the test option. The following screen will open

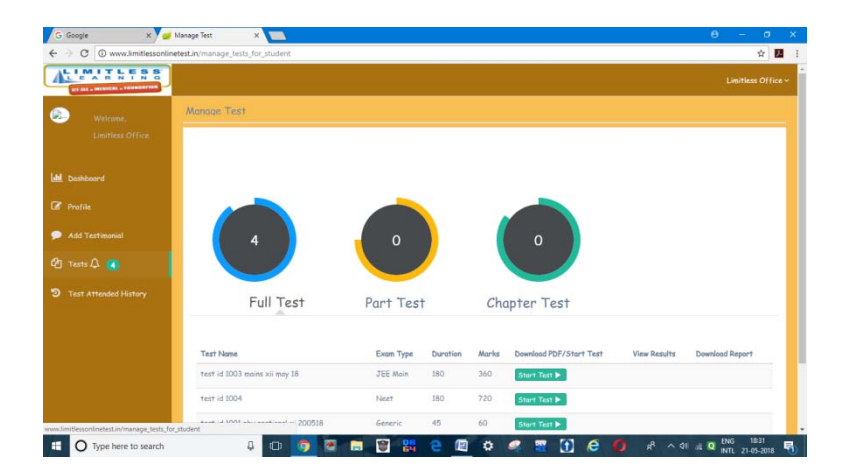

10. It will show all the test which are scheduled for you. All the test marked as "start test" can be taken by you. Once you have attempted a test its status will change to "Attempted". Test which have expired, will be shown as "Expired".

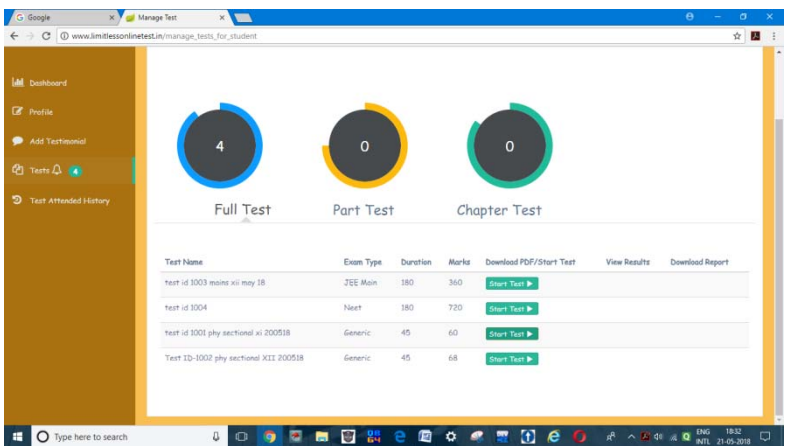

### 11. **Select the start test option only if you are ready to take a particular test.**

12. On selecting the start test, following screen will open. Select continue.

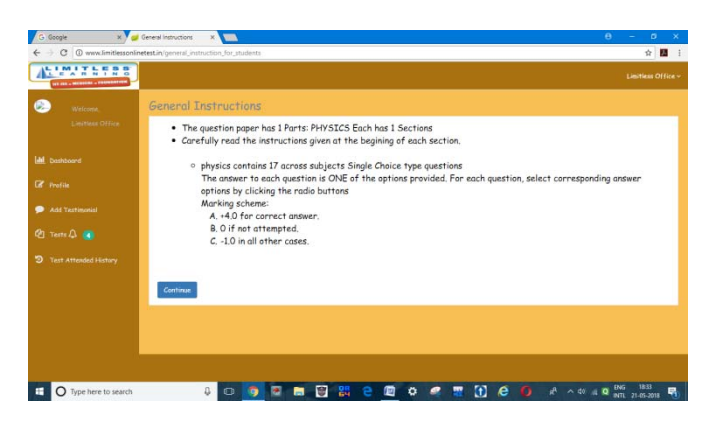

13. The following screen will open and test will start downloading. It may take some time depending upon your internet speed.

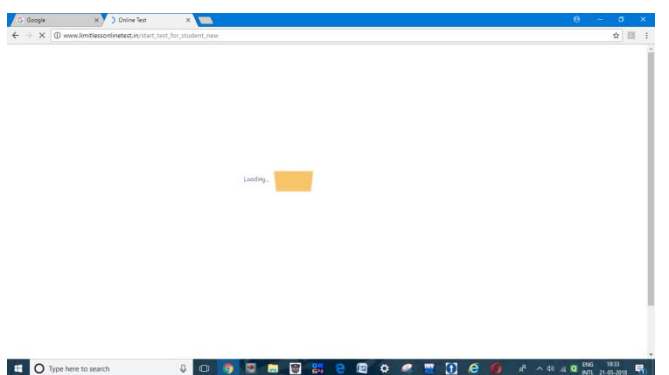

14. Once the test is downloaded, following screen will appear and your test will start. **The timer will start.** 

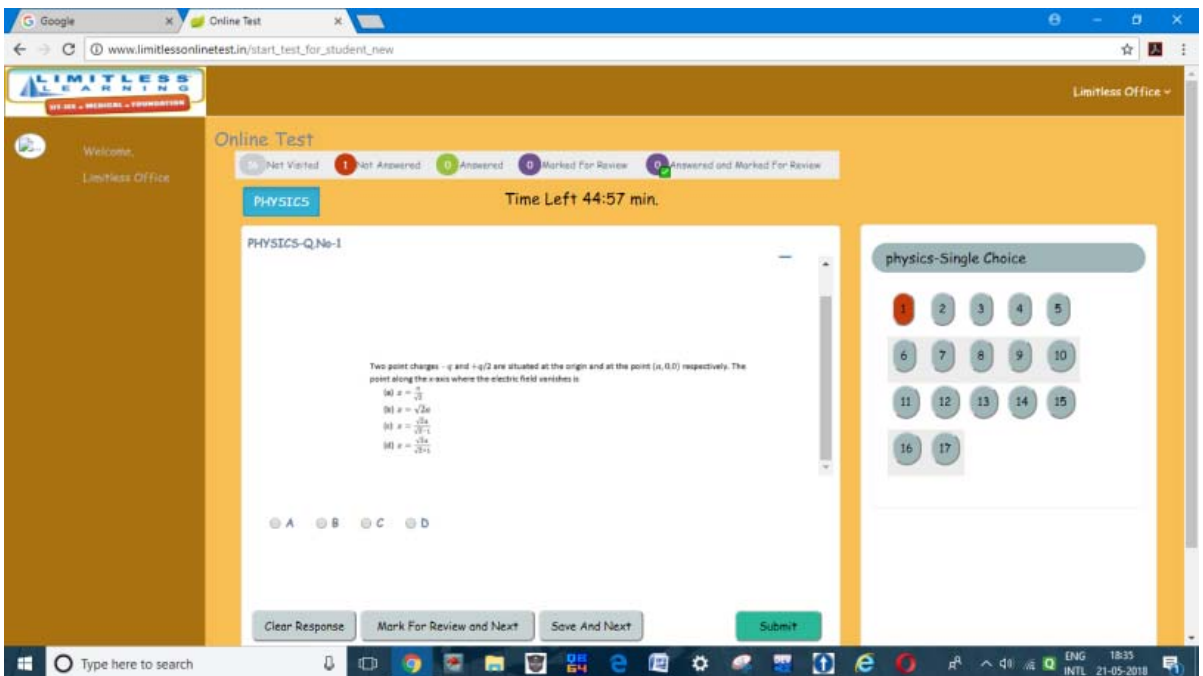

## **GETTING FAMILIER WITH THE TEST WINDOW**

- 1. On the right panel you will find as many buttons as the number of questions in that section.
	- a. Colours of the button are indicative of following ‐
		- i. Grey : you have not read the question yet
		- ii. Red: You have seen the question but have not answered it.
		- iii. Green: you have answered the question.
		- iv. Violet: You have not answered the question, but have marked the question for revisit.
		- v. Violet with Green Tick: You have answered the question and also marked for revisit. If you do not revisit the question, the answered marked, will be accepted as your final answer.
		- b. On the top, various colour buttons show the number of question in each status.
		- c. For answering the question, select one or many ( as the case may be) option buttons given below the question and select "save and next".
		- d. Use "clear response" if you want to delete your answer.
		- e. You can choose "Mark for review and next" with or without answering the question if you want to come back to this question.
		- **f. DO NOT SELECT "SUBMIT" OPTION DURING THE TEST. Select this option only when you have completed your test and you want to do the final submission.**
		- **g.** If you want to see an enlarged view of the question, then use the blue button on the right top of the question to pop out the question.

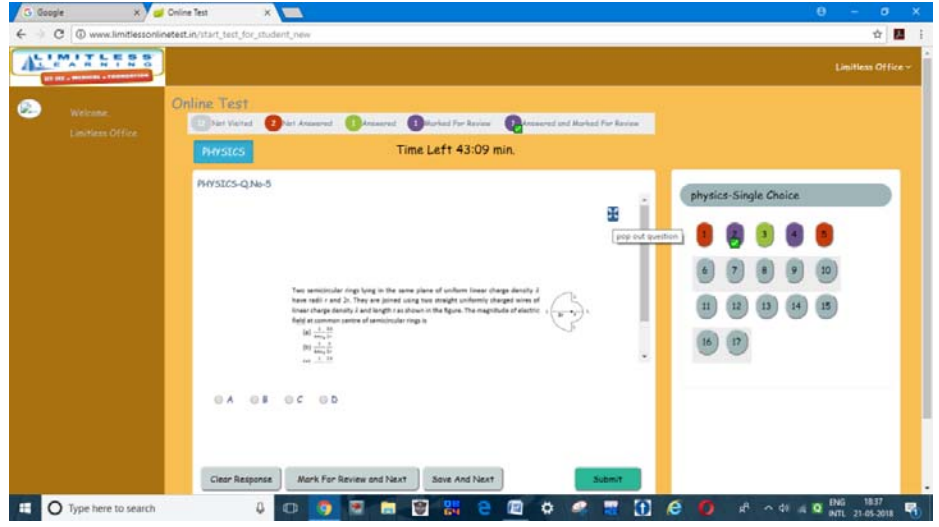

**h.** On selecting the "pop out question" option, you will see the enlarged view of the question as shown below.

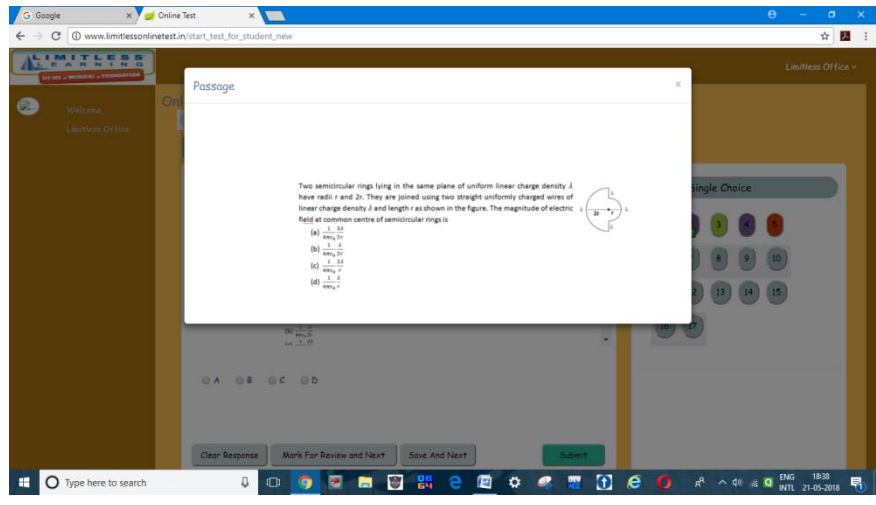

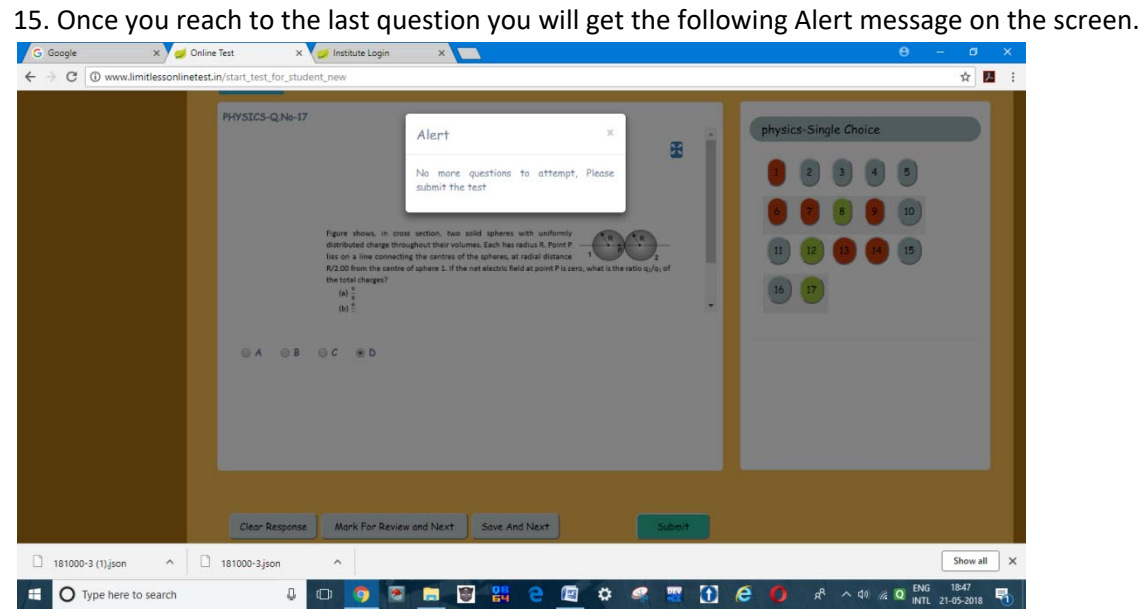

**Ignore it if you have time left and want to continue with the test.** 

### 16**. SUBMISSION OF TEST**

 On completion of your test select the "submit" option at the bottom. You will get the following confirmation message.

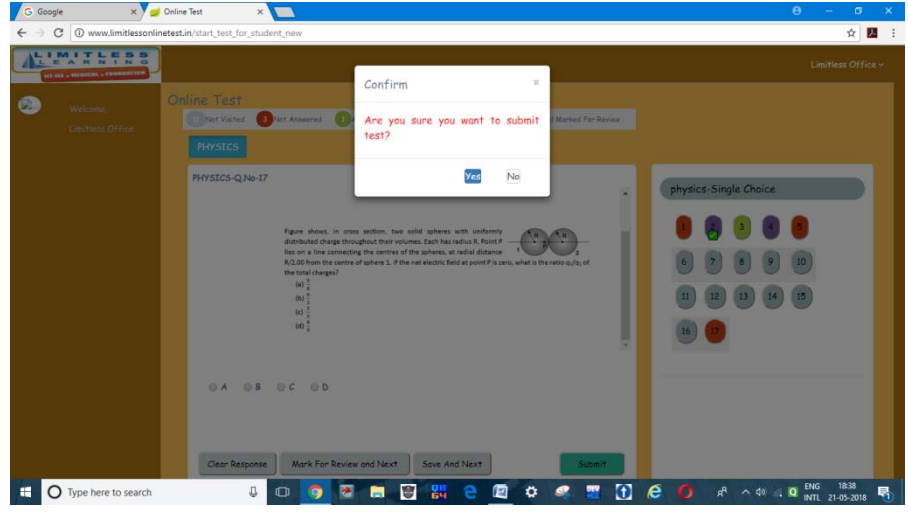

Select yes. Your test will get sumitted and you will get the following message.

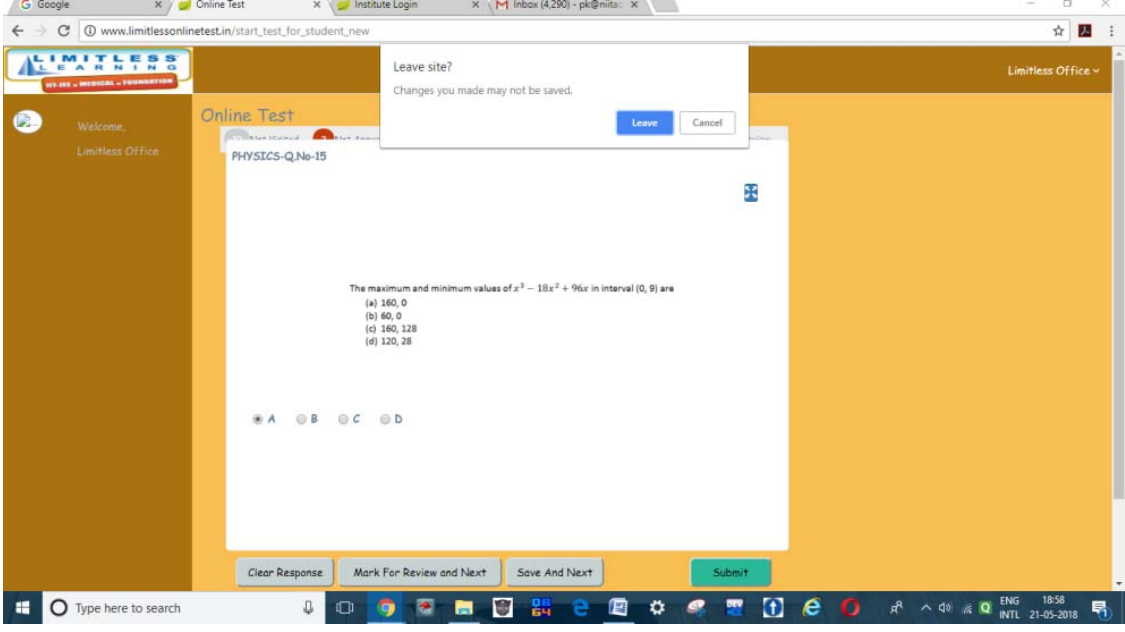

Select leave. You will get the following message.

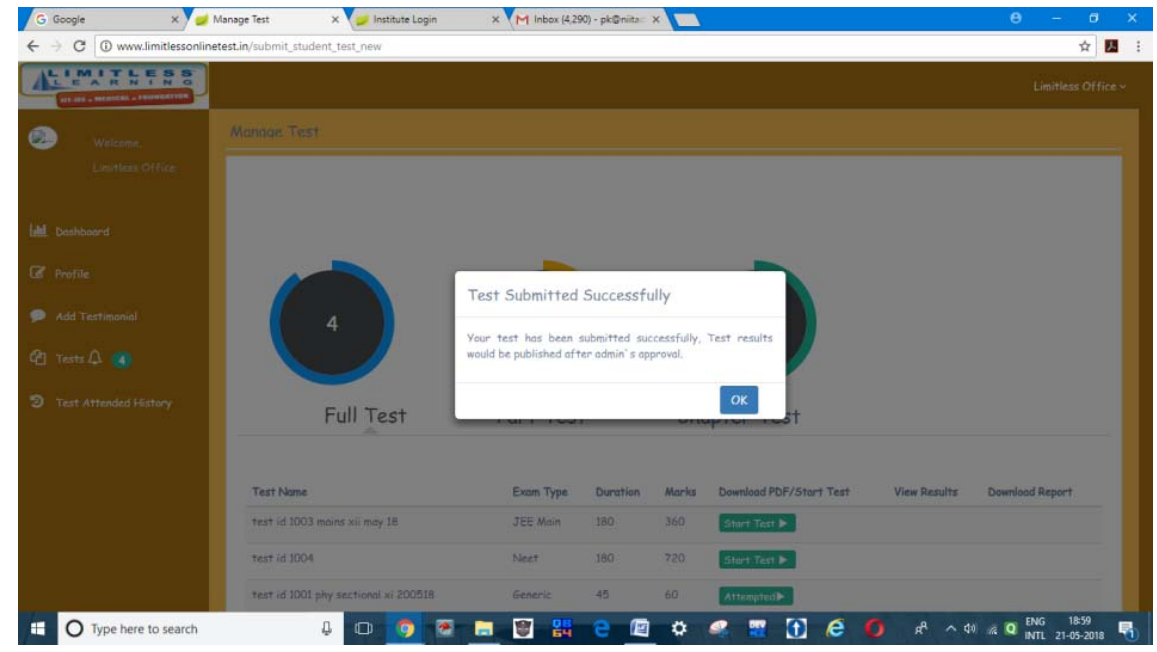

17. In case of failure of internet connection at the time of submission of test, you will get following message. Select OK**. A file with extension .JSON will get downloaded in your download folder**.

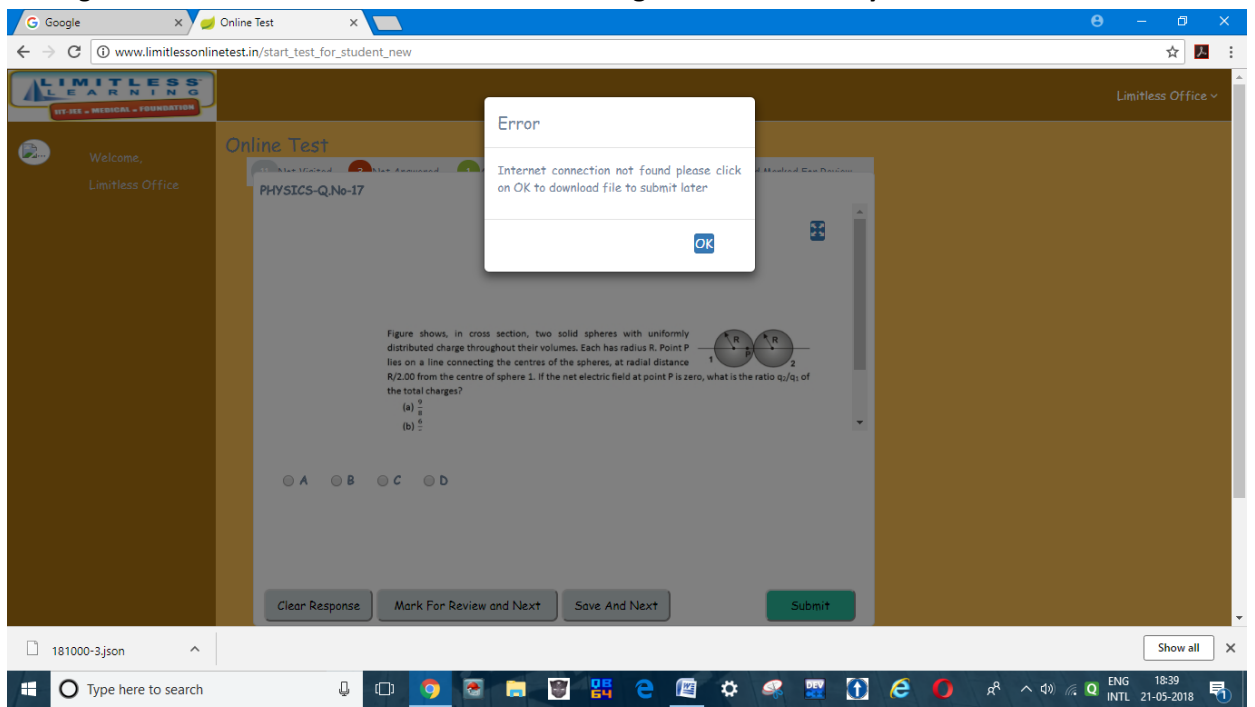

 Please send this file at the earliest opportunity to the institute at the following email id ‐ **limitlessonlinetest@gmail.com. Your test will be submitted by the Institute.**

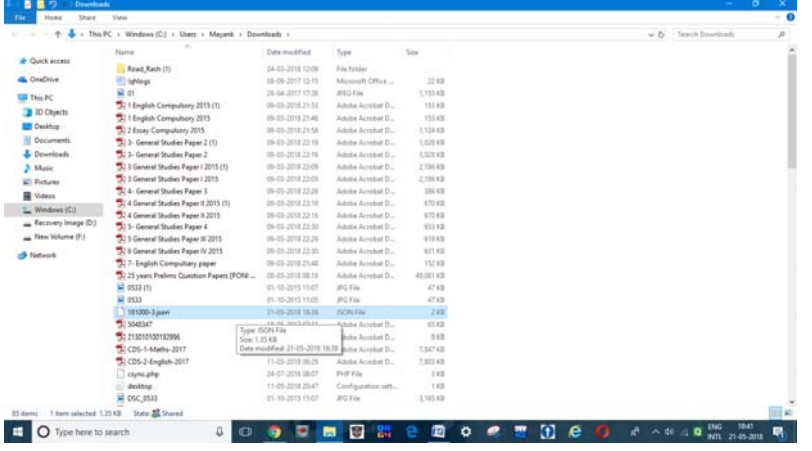

## **RESETTING OF A FAILED TEST**

 Due to any reason. if a test fails/ half downloaded/ wrongly submitted, you can get it rest within the test window period. To get your test reset, please call at 9233387104 during office hours (10:30 AM to 7:30 PM).

#### **CHANGING YOUR PASSWORD**

 Click the dropdown option besides your name at the top right corner of the web page and follow the instructions.

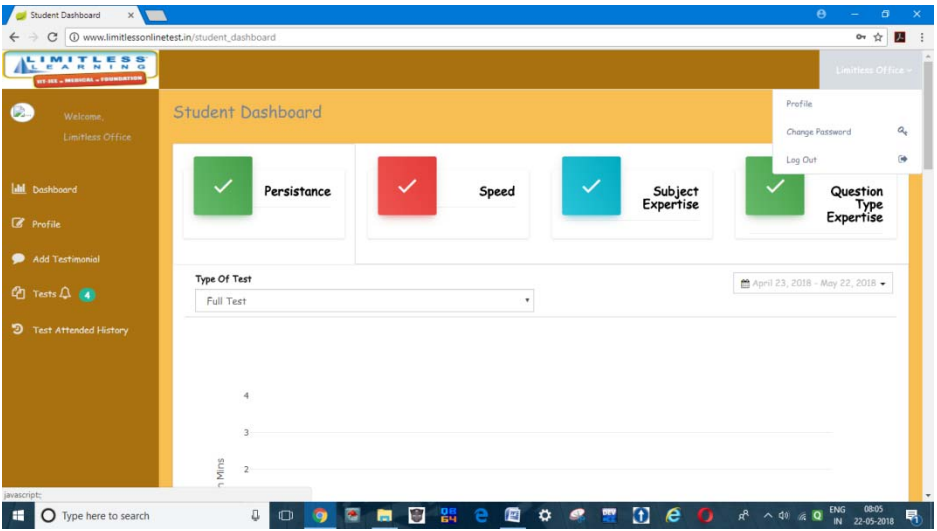

## **TO LOG OUT OF THE WEBPAGE**

 Click the dropdown option besides your name at the top right corner of the web page and follow the instructions.

**BEST OF LUCK.** 

**HAPPY TESTING.**